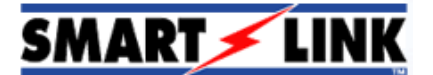

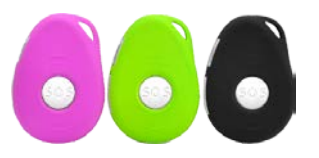

# **Setting up the GPS Tracker**

## **Introduction**

This technical note will show you how to configure the GPS Tracker for standalone operation as well as reporting to the online website allowing to you later login and see where the unit has been.

## **Things to know before you begin**

1. You must have a working Micro size Sim Card which doesn't not have a Pin number on it.

2. If you plan to connect your GPS tracker to the website, then you need to ensure it has a data connection enabled on it.

3. Ensure you have a login to the website. Please contact your local Ness branch if you don't have one. (This is only required if you are connecting your GPS tracker to the website)

**Ensure you have a Micro Sim Card and not a standard large size Sim card.** 

# **First Time Setup**

- 1. Ensure the battery is fully charged.
- 2. Power down the GPS Tracker.
- 3. Remove the flap seal for the Sim Card on the GPS Unit.
- 4. Plug the Sim card into the unit.
	- Gold side facing up towards the SOS button.
	- The corner cut off needs to be facing outwards.

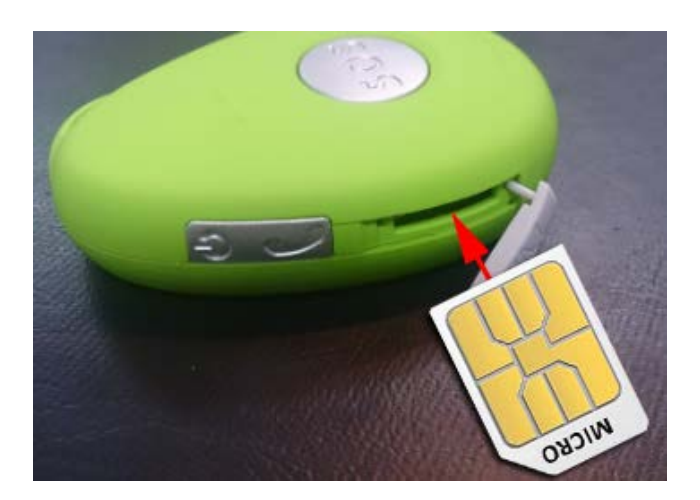

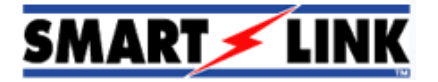

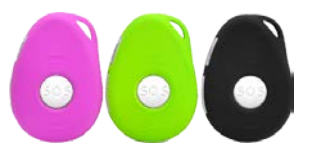

5. Once the Sim Card has been inserted, plug in the flap tightly. (The flap you removed from step 3)

6. Power up the unit by holding in the Power button for approx 2-3 seconds.

**C**<br>Make sure you power up the unit outside otherwise it will not get GPS signal and the unit will not **work.**

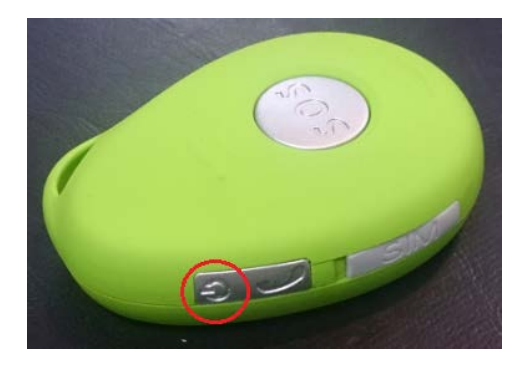

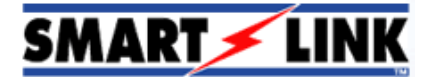

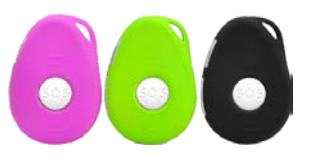

# **Programming the GPS tracker for standalone use only**

The standalone use requires you to manually send SMS messages to the GPS tracker to find out where the unit is located.

### **1. Programming Authorized Numbers**

The Authorized numbers are the numbers it will SMS and call when the buttons are pressed on the GPS tracker.

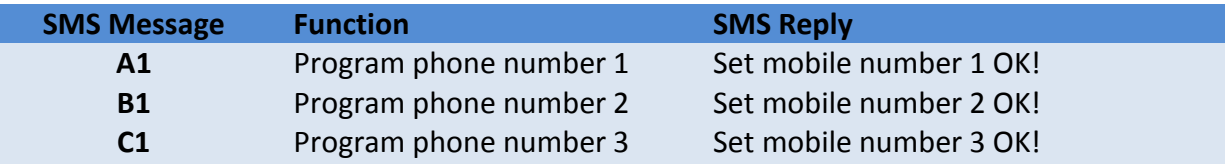

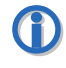

**You need to send the SMS message from the mobile number you want to program in.**

#### *For Example:*

*To program your mobile into phone number slot 1, SMS A1 to the GPS tracker and wait for the SMS reply.*

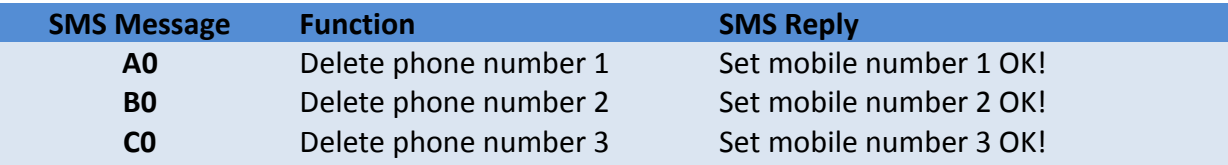

*For Example:*

*To delete phone number slot 1, SMS A0 to the GPS tracker and wait for the SMS reply.*

#### **2. Time Zone (Recommended)**

This will set the time zone of the GPS Tracker.

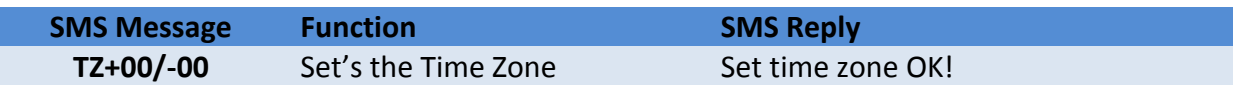

*For Example:*

*To Set the time zone +10 you would send TZ+10 to the GPS tracker and wait for the SMS reply.*

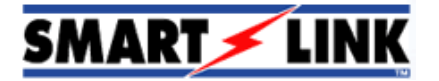

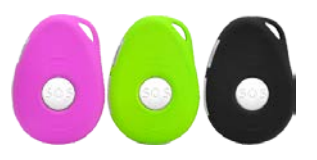

### **3. GPS Tracker Name (Optional)**

This will set the name of the GPS Tracker. This name will appear in most SMS messages sent from the GPS tracker.

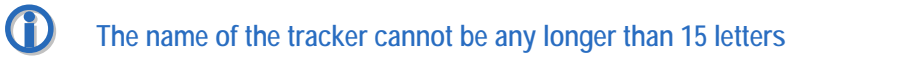

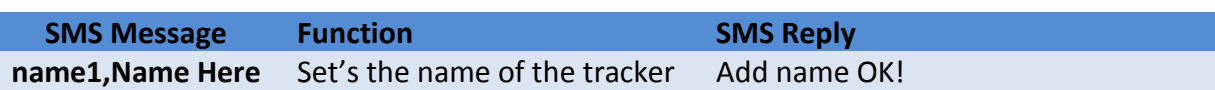

*For Example:*

*To Set the name of the tracker to be Demo Unit you would send name1,Demo Unit to the GPS tracker and wait for the SMS reply.*

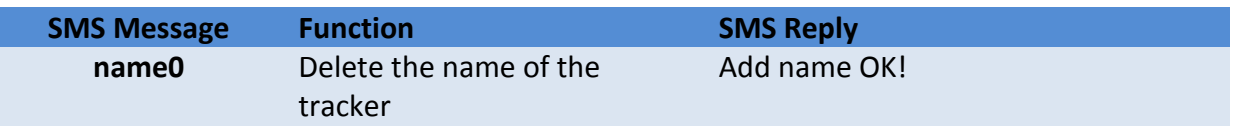

#### *For Example:*

*To delete the name of the tracker send name0 to the GPS tracker and wait for the SMS reply.*

## **4. Smart Power Saving Mode (Optional)**

This will set the smart power saving mode which will turn off the GPS but will keep the GSM turned on. When an incoming SMS, phone call or the unit's motion is triggered it will wake up the GPS again.

By having this turned on will save the battery power allowing extra time for the unit to be powered up.

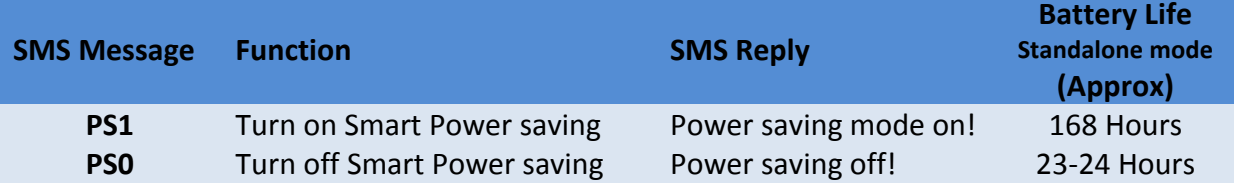

*For Example:*

*To turn on this fuction send a SMS PS1 to the trackers mobile number and wait for the reply.*

## **5. Viewing all stored settings**

You can send a SMS to view all settings that have been stored in the GPS Tracker.

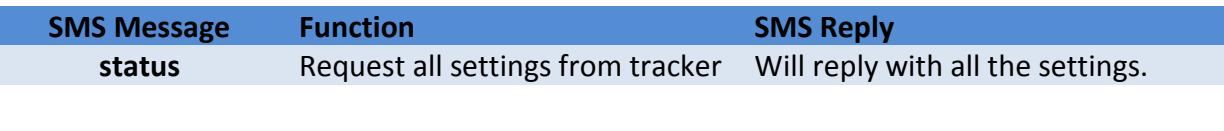

SMS Reply:

 $0 =$  Setting is turned off  $1 =$  Setting is turned on.

*For Example:*

*Send a SMS status to the trackers mobile number and wait for the reply with all the settings.*

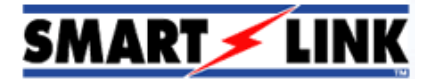

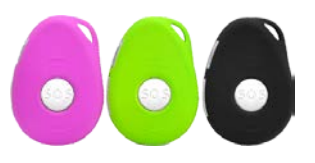

# **Find the GPS Tracker by sending a SMS**

You can send a SMS message to the GPS tracker and it will send a SMS reply telling you where the GPS tracker is.

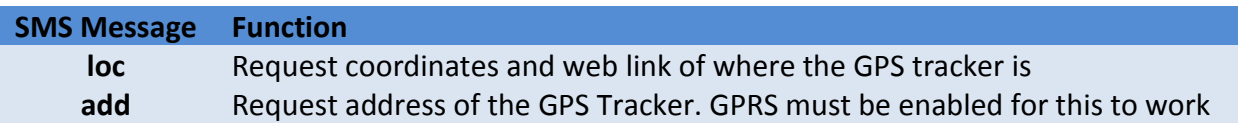

# **Programming the GPS tracker to the website**

This will allow you to send messages to the GPS trackers website allowing you to later check where the GPS tracker has been.

**The Sim Card requires a data connection for this function to work.** 

### **1. Programming Authorized Numbers**

The Authorized numbers are the numbers it will SMS and call when the buttons are pressed on the GPS tracker.

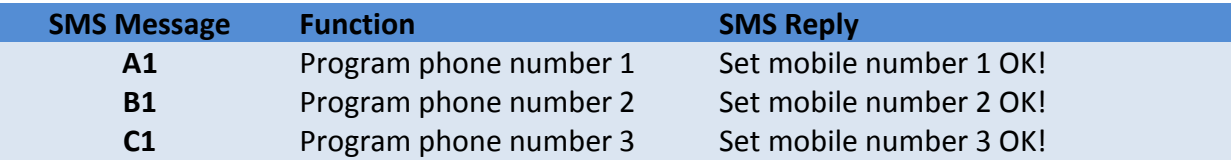

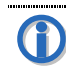

**CO** You need to send the SMS message from the mobile number you want to program in.

*For Example:*

*To program your mobile into phone number slot 1, SMS A1 to the GPS tracker and wait for the SMS reply.*

## **2. Time Zone**

This will set the time zone of the GPS Tracker.

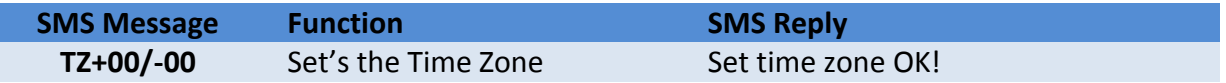

#### *For Example:*

*To Set the time zone +10 you would send TZ+10 to the GPS tracker and wait for the SMS reply.*

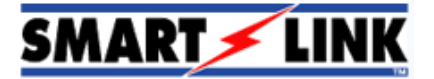

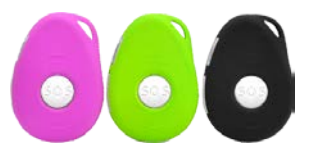

### **3. APN Settings**

This will set the APN settings required to connect to the GPRS mobile network.

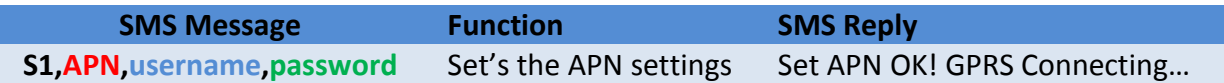

#### APN Setting

Replace the **APN** with your mobile networks APN setting.

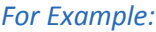

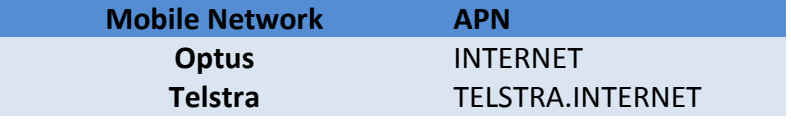

*Please double check with your network provider for the correct settings.*

#### Username & password Settings

If your mobile network requires you to use a username & password to connect to the APN then you need to enter them into these **username** and **password** fields.

If your mobile network doesn't require you to use it then you can leave these fields blank.

#### *For Example:*

*If you have a Optus Sim Card you would send S1,INTERNET If you have a Telstra Sim Card you would send S1,TELSTRA.INTERNET*

*After sending the SMS message, it will send you a SMS reply.*

### **4. Get IMEI Number from Tracker**

This will get the IMEI number from the GPS tracked which is required to connect to the website.

**(1)** Please write down this IMEI number as you will need it for later on.

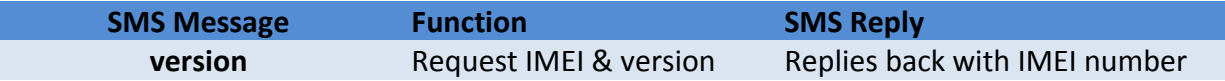

*For Example:*

*Send version to the GPS tracker and it will reply back with the IMEI number.*

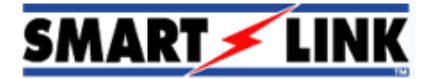

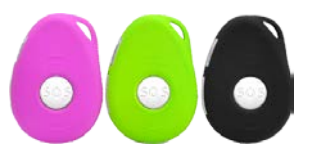

## **5. Set Polling Time**

The GPS tracker can be set to report to the website at different time intervals. Reporting to the website more often will show make it look more real-time but will flatten the battery quicker where reporting to the website not as often will make the battery last longer.

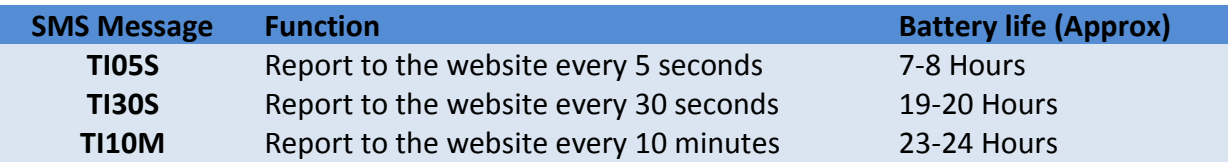

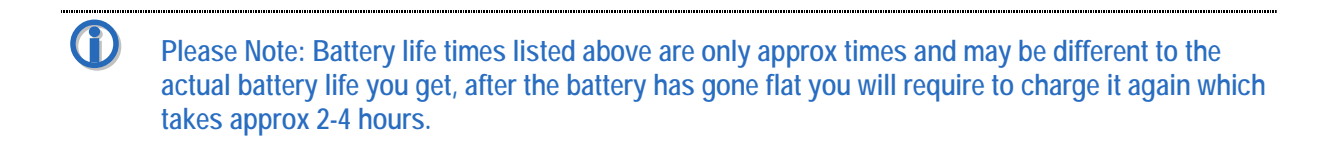

#### *For Example:*

*To report to the website every 30 seconds send TI30S to the GPS tracker and it will reply back with 'Set updating time interval OK!'*

### **6. Website settings**

To connect your GPS tracker to the website you need to follow these steps.

6.1. Open the smart-tracking.com website and login.

 **If you don't have a login then please contact SmartLink** 

#### 6.2. Click on **Manage** from the left menu.

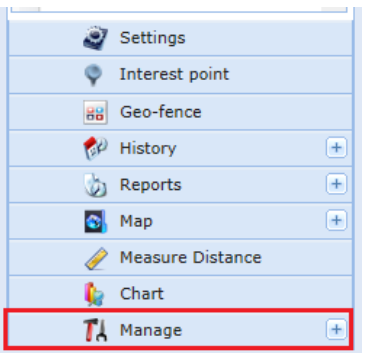

#### 6.3. Click on **Tracker Info**

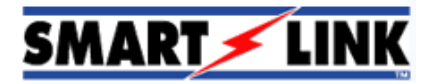

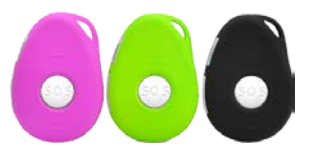

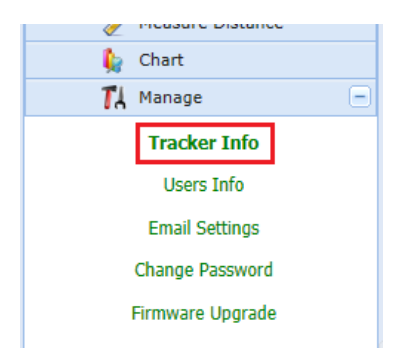

### 6.4. Click on **Add New Tracker** from the popup window.

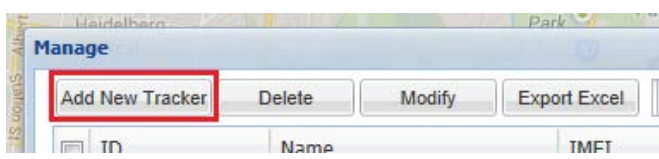

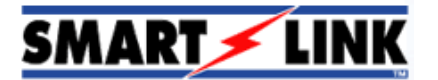

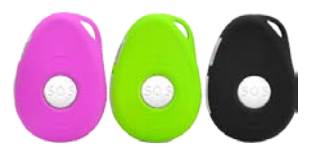

6.5. You now need enter in the settings for your GPS tracker.

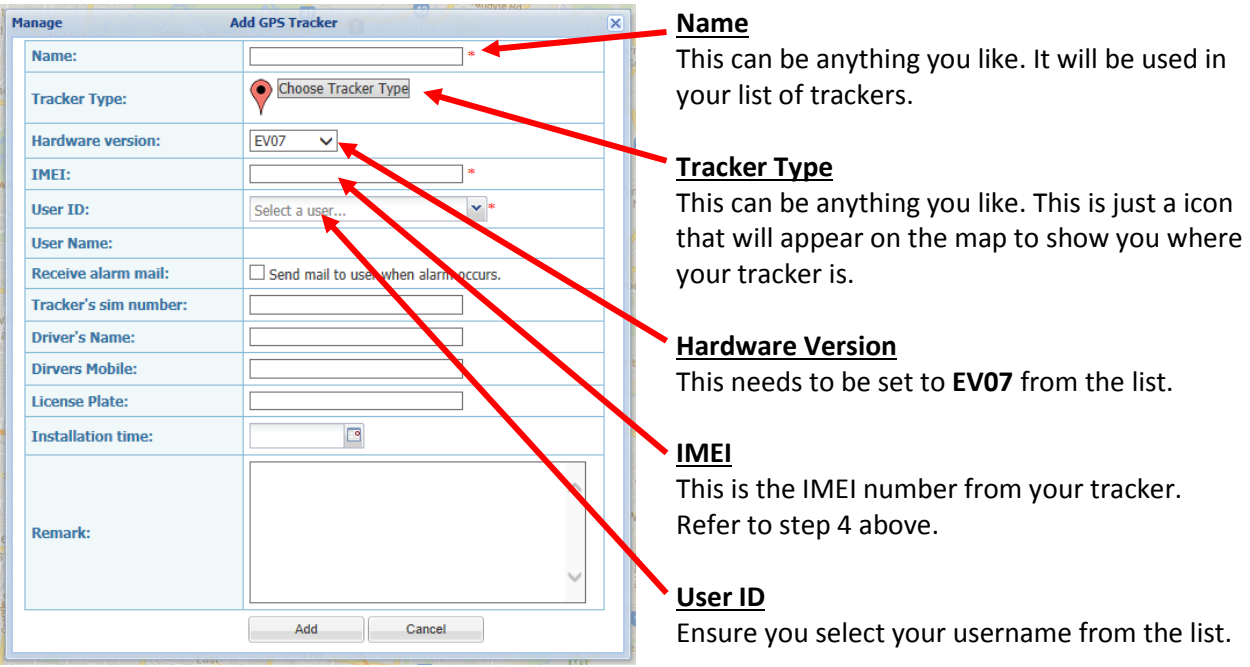

The rest of the fields are optional, and if you have many GPS tracker units then you may want to fill these fields in so you can easily find them later on.

Once set click the **Add** button.

6.6. Once your GPS tracker has been added it should then be displayed in the list on the left.

6.7. The name of the tracker on the left should be in Green and the location of the tracker should appear on the map and should tell you the address of the location at the bottom of the map.

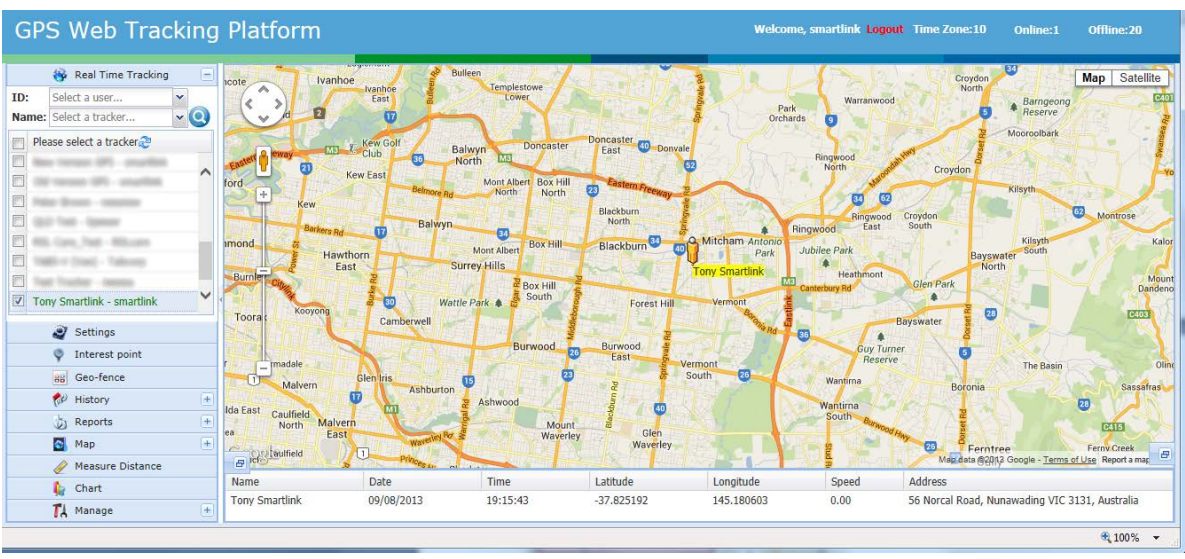